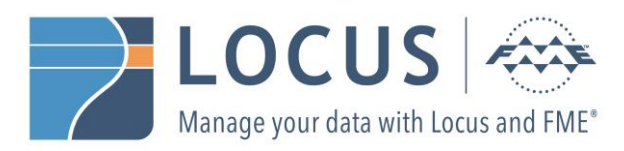

# **FME Desktop Floating License Installation Instructions**

### Installing a Floating License on Windows

To install a floating license on Windows, follow these steps:

### **1. Before You Begin**

Ensure that the following requirements are met before beginning the installation:

- You must be running a TCP/IP network.
- One computer on the network is designated as the license server. The license server may be any computer on the network that is visible to all computers that are dependent on it for their licenses. You should choose a computer that is always running and always connected to the network because the client computers must be able to communicate with the license server to use the FME. The processing burden on the licensing server is negligible.
- You must have Administrator privileges to install the FME Floating License server.
- If the computer you want to use as your floating license server has a firewall, you must open a port through which the FlexServer can communicate. By default, the range of ports used is 27000-27009, although you can also configure other ports. For more information, see Specifying Floating License Server [Ports.](https://docs.safe.com/fme/html/FME_Desktop_Documentation/FME_Desktop_Admin_Guide/FMEInstallation/Specifying_Floating_License_Server_Ports.htm)
- If FlexNet is already installed on your license server, you still need to perform a new installation. FME requires the version of FlexNet that is included in the installer. In addition, if your organization is configuring license borrowing (se[e Borrowing a Floating License\)](https://docs.safe.com/fme/html/FME_Desktop_Documentation/FME_Desktop_Admin_Guide/FMEInstallation/Borrowing_a_License.htm), you will require LMTOOLS version 11.8 or newer.

The FME license server cannot be installed on a virtual machine that is built and moved around among many physical machines. It must be locked to a single fixed MAC address.

## **2. Download and Run the Installer**

The FME installer contains the utility program required to get the license server up and running:

- fme-flexnet-win-x86.msi (Windows 32-bit)….**OR**
- fme-flexnet-win-x64.msi (Windows 64-bit)

You can download the installer from Safe Software's site:

<http://www.safe.com/support/support-resources/fme-downloads/>

On the computer that acts as the license server, run (double-click) the installer to create a FlexServer directory.

The following table lists the shortcuts that are created in the Safe Software program group.

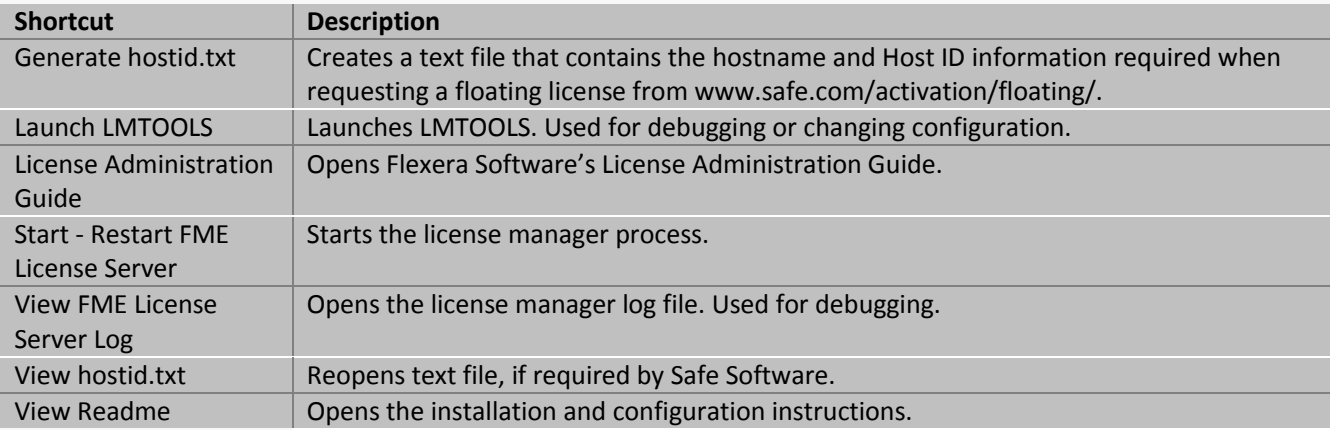

### **3. Request and Install the License**

Perform the following steps on the computer that acts as the license server:

1. Click Start > Programs > FlexNet for Safe Software > View hostid.txt to open the hostid.txt file.

If you are installing FlexNet on Windows Vista, Windows 7, or Windows 8 and User Account Control (UAC) is enabled, right-click *Start-Restart FME License Server* and run this function using administrator privileges. If UAC is not enabled, you do not have to perform this step.

- 2. Send your hostid.txt file t[o john@locus.co.nz](mailto:john@locus.co.nz) to request a license file.
- 3. You will receive an email with instructions for installing the license:
	- o Save the safe.lic file to the FlexServer directory. For example: C:\Program Files\FlexServer\
	- o Restart the FME License Server:

Start Menu > Programs > FlexNet for Safe Software> Start - Restart FME License Server

#### **4. Install FME on Client Computers**

After the license server is running, install FME on the client computers or on the Network Server (if you have a fast and non-congested network).

If this is a license upgrade from fixed license to floating license (and not a new FME installation), then ensure that there are no existing fme license.dat files in the licenses directory; for example, check C:\Program Files\FME\licenses and C:\Users\<username>\Documents\FME\Licenses. Also ensure there are no FME tasks running before starting the registration process.

## **5. Start FME Registration**

Perform this step for each computer that has FME installed.

For command prompt instructions, see Licensing FME [Desktop from the Windows Command Prompt.](https://docs.safe.com/fme/html/FME_Desktop_Documentation/FME_Desktop_Admin_Guide/FMEInstallation/Install_FME_Windows_Command_Prompt.htm#Licensing_from_command_prompt)

1. Open the FME Licensing Assistant: Start > Programs > FME Desktop > Utilities > FME Licensing Assistant.

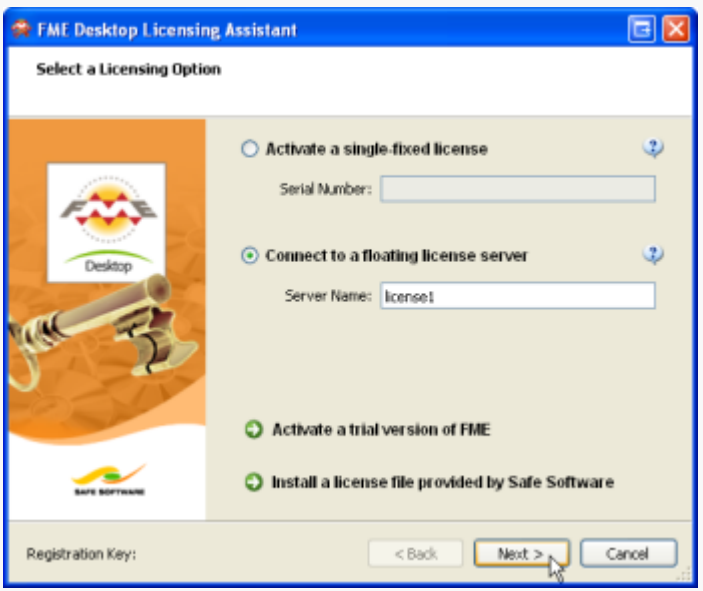

- 2. Select *Connect to a floating license server* and enter the name of the computer that is hosting the FME licenses.
- 3. Click the Next button.
- 4. If your configuration contains more than one type of FME license, select the license that you want to use.
- 5. Click Finish to complete the connection.

Updated: October 2018